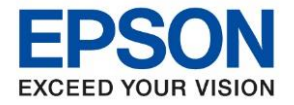

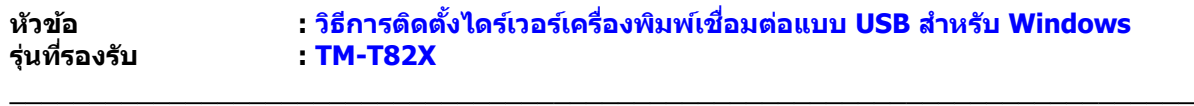

**หมายเหตุ : หากไม่มีไดร์เวอร์เครื่องพิมพ์ สามารถเข้าไปดาวโหลดได้ที่ [www.epson-pos.com](http://www.epson-pos.com/)**

#### **1.[วิธีการดาวโหลดไดร์เวอร์](http://172.16.80.14/imind/knowledgebased/frmKnowledgeCategoriesSearch.aspx?CatID=&Mode=)**

- 1. เข ้าไปที่ **[www.epson-pos.com](http://www.epson-pos.com/)**
- 2. จะปรากฎหน้าต่างดังภาพด ้านล่าง คลิกที่ **POS**

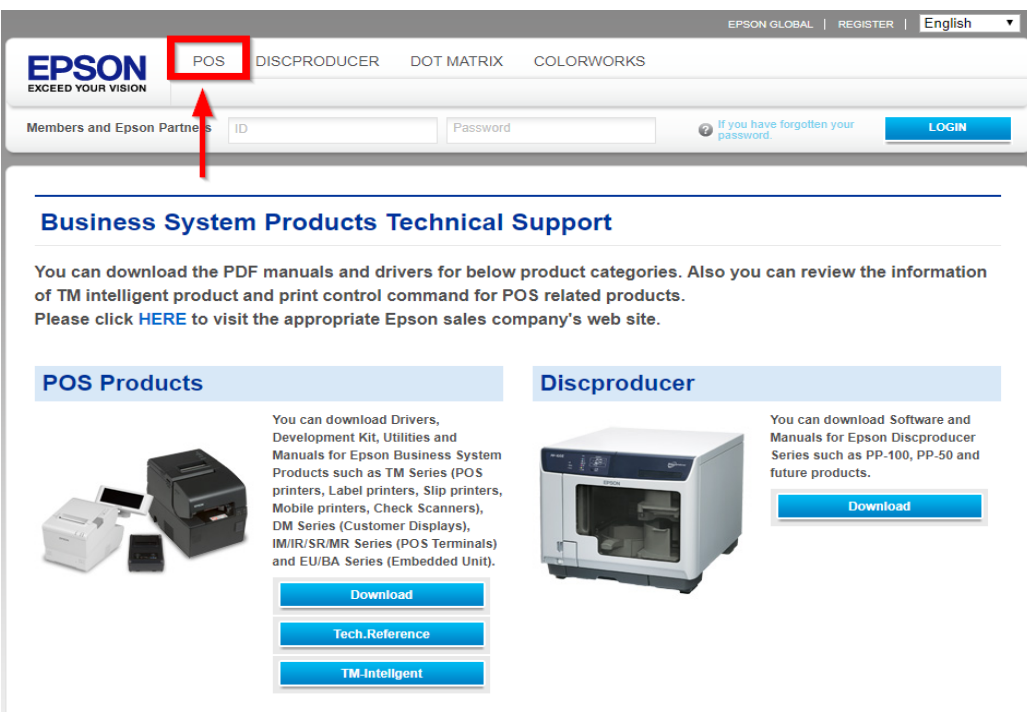

3. คลิกเลือก **Thermal line Printer**

## **Category**

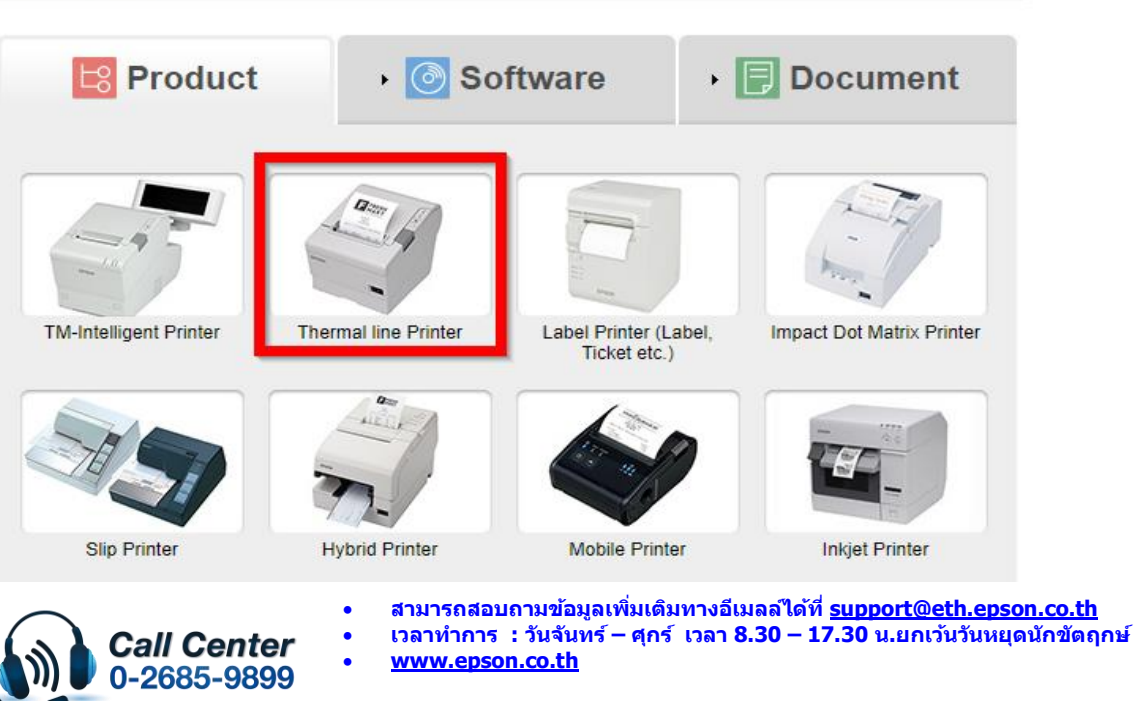

**March 2020 / CS22**

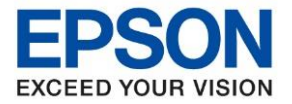

**รุ่นที่รองรับ : TM-T82X**

**หัวข้อ : วธิกี ารตดิตงั้ไดรเ์วอรเ์ครอื่ งพมิ พเ์ชอื่ มตอ่ แบบ USB ส าหรบั Windows**

4. คลิกเลือกรุ่นเครื่องพิมพ์ **TM-T82X**

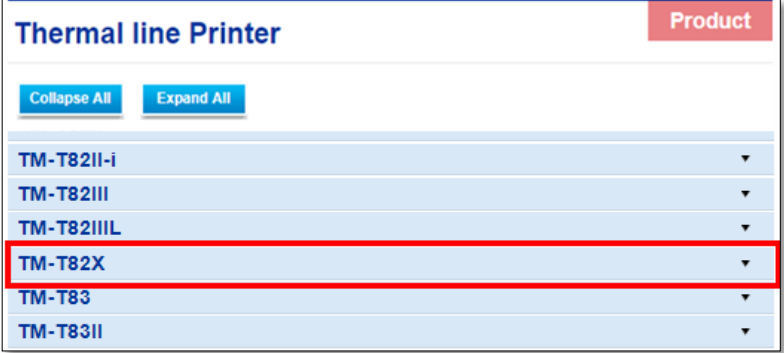

\_\_\_\_\_\_\_\_\_\_\_\_\_\_\_\_\_\_\_\_\_\_\_\_\_\_\_\_\_\_\_\_\_\_\_\_\_\_\_\_\_\_\_\_\_\_\_\_\_\_\_\_\_\_\_\_\_\_\_\_\_\_\_\_\_\_\_\_\_\_\_\_\_\_

5. จะปรากฎหน่าต่างดังภาพ คลิกที่ **TM-T82X** อีกครั้ง

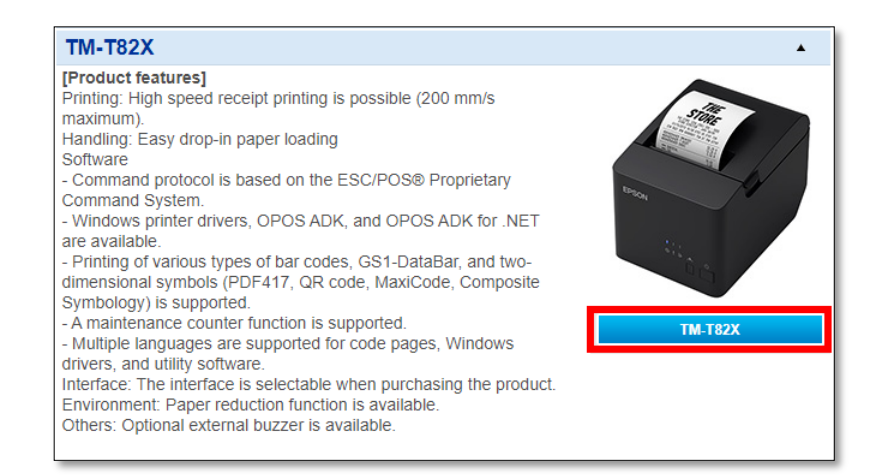

6. คลิกที่ **Windows Printer Driver**

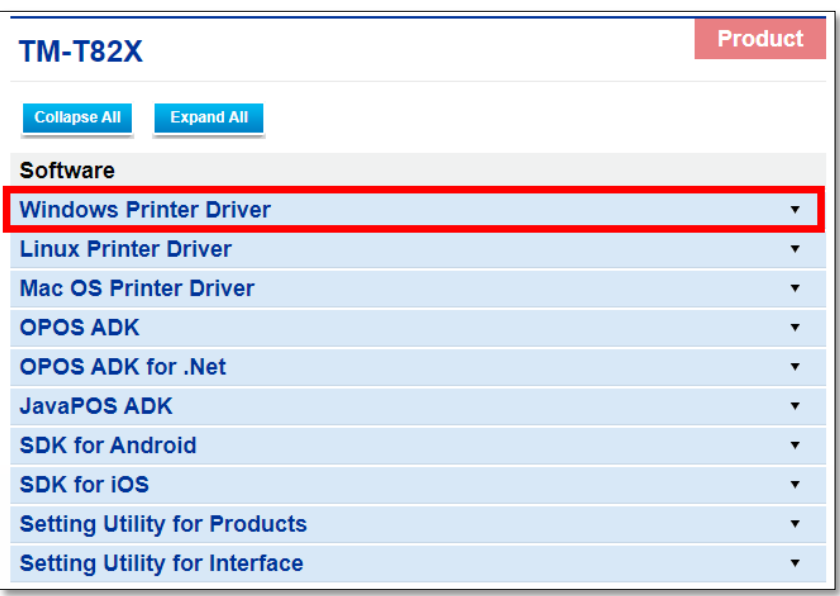

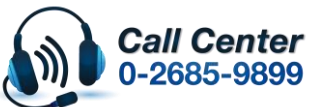

- **สามารถสอบถามข้อมูลเพิ่มเติมทางอีเมลล์ได้ที่ [support@eth.epson.co.th](file://///172.16.80.4/Customer_Support/02_Product%20Usage/02_Knowledgebase/support@eth.epson.co.th)**
- **เวลาท าการ : วันจันทร์ – ศุกร์ เวลา 8.30 – 17.30 น.ยกเว้นวันหยุดนักขัตฤกษ์** • **[www.epson.co.th](http://www.epson.co.th/)**

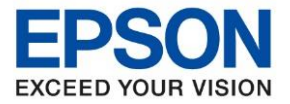

**รุ่นที่รองรับ : TM-T82X**

**หัวข้อ : วธิกี ารตดิตงั้ไดรเ์วอรเ์ครอื่ งพมิ พเ์ชอื่ มตอ่ แบบ USB ส าหรบั Windows**

7. คลิกที่ **Download page** ดังภาพ

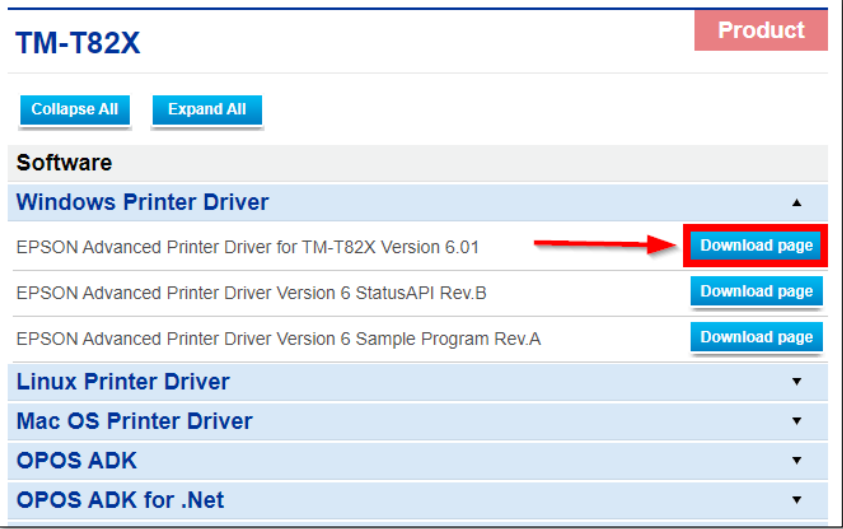

\_\_\_\_\_\_\_\_\_\_\_\_\_\_\_\_\_\_\_\_\_\_\_\_\_\_\_\_\_\_\_\_\_\_\_\_\_\_\_\_\_\_\_\_\_\_\_\_\_\_\_\_\_\_\_\_\_\_\_\_\_\_\_\_\_\_\_\_\_\_\_\_\_\_

8. จะปรากฎหน้าต่างดังภาพ คลิกที่ **Accept** หลังจากนั้นคลิก **Download**

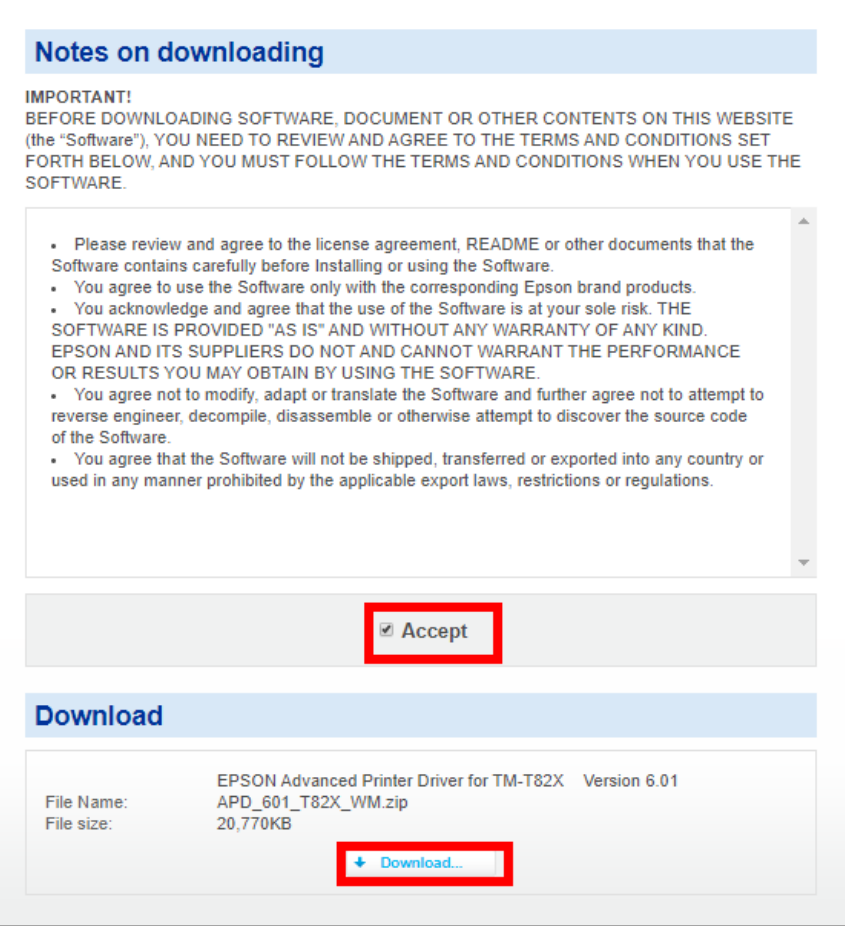

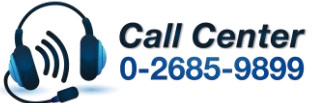

- **สามารถสอบถามข้อมูลเพิ่มเติมทางอีเมลล์ได้ที่ [support@eth.epson.co.th](file://///172.16.80.4/Customer_Support/02_Product%20Usage/02_Knowledgebase/support@eth.epson.co.th)**
- **เวลาท าการ : วันจันทร์ – ศุกร์ เวลา 8.30 – 17.30 น.ยกเว้นวันหยุดนักขัตฤกษ์** • **[www.epson.co.th](http://www.epson.co.th/)**

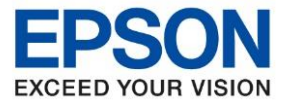

**หัวข้อ : วธิกี ารตดิตงั้ไดรเ์วอรเ์ครอื่ งพมิ พเ์ชอื่ มตอ่ แบบ USB ส าหรบั Windows รุ่นที่รองรับ : TM-T82X** \_\_\_\_\_\_\_\_\_\_\_\_\_\_\_\_\_\_\_\_\_\_\_\_\_\_\_\_\_\_\_\_\_\_\_\_\_\_\_\_\_\_\_\_\_\_\_\_\_\_\_\_\_\_\_\_\_\_\_\_\_\_\_\_\_\_\_\_\_\_\_\_\_\_

**2.วธิกี [ารตดิตงั้ไดรเ์วอรเ์ครอื่](http://172.16.80.14/imind/knowledgebased/frmKnowledgeCategoriesSearch.aspx?CatID=&Mode=) งพมิ พเ์ชอื่ มตอ่ แบบ USB** 

ี่ 1. เมื่อดาวโหลดเสร็จแล*้*ว ให้ทำการแตกไฟล์ที่ดาวโหลดมาก่อน โดยคลิกขวาที่ไฟล์ แล้วเลือก <mark>แยกไฟล</mark>์ หรือ **Extract files**

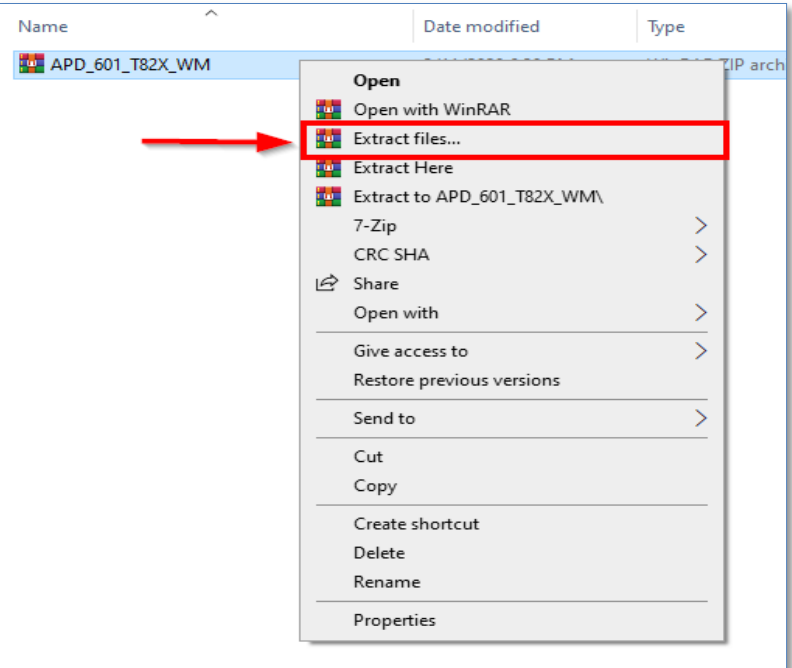

## 2. จะขึ้นหน้าต่างดังภาพ คลิก **OK**

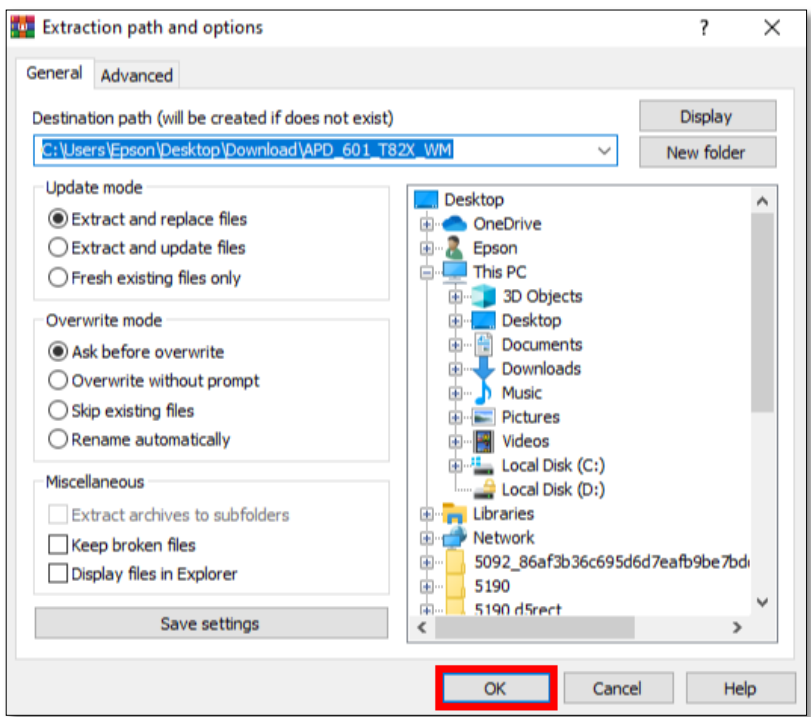

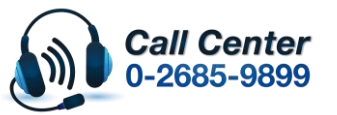

- **สามารถสอบถามข้อมูลเพิ่มเติมทางอีเมลล์ได้ที่ [support@eth.epson.co.th](file://///172.16.80.4/Customer_Support/02_Product%20Usage/02_Knowledgebase/support@eth.epson.co.th)**
- **เวลาท าการ : วันจันทร์ – ศุกร์ เวลา 8.30 – 17.30 น.ยกเว้นวันหยุดนักขัตฤกษ์** • **[www.epson.co.th](http://www.epson.co.th/)**

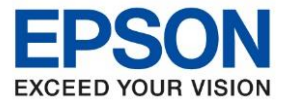

**หัวข้อ : วธิกี ารตดิตงั้ไดรเ์วอรเ์ครอื่ งพมิ พเ์ชอื่ มตอ่ แบบ USB ส าหรบั Windows**

- \_\_\_\_\_\_\_\_\_\_\_\_\_\_\_\_\_\_\_\_\_\_\_\_\_\_\_\_\_\_\_\_\_\_\_\_\_\_\_\_\_\_\_\_\_\_\_\_\_\_\_\_\_\_\_\_\_\_\_\_\_\_\_\_\_\_\_\_\_\_\_\_\_\_
	- ่ 3. เมื่อแตกไฟล์เสร็จแล*้*ว คลิกเข้าไปในโฟลเดอร์ที่แสดงขึ้นมา

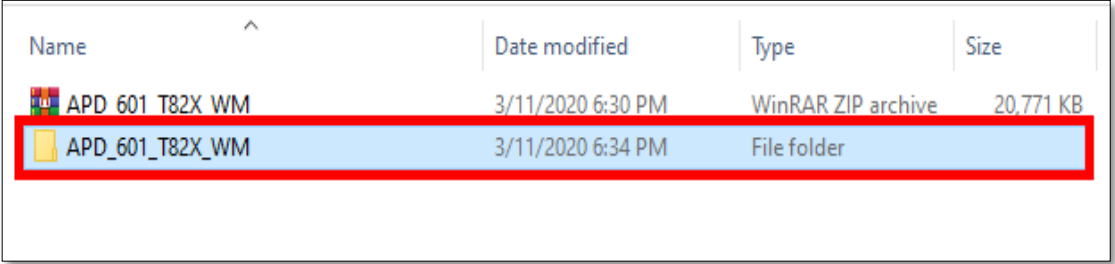

# 4. ดับเบิ้ลคลิก ตัวติดตั้ง ดังภาพ

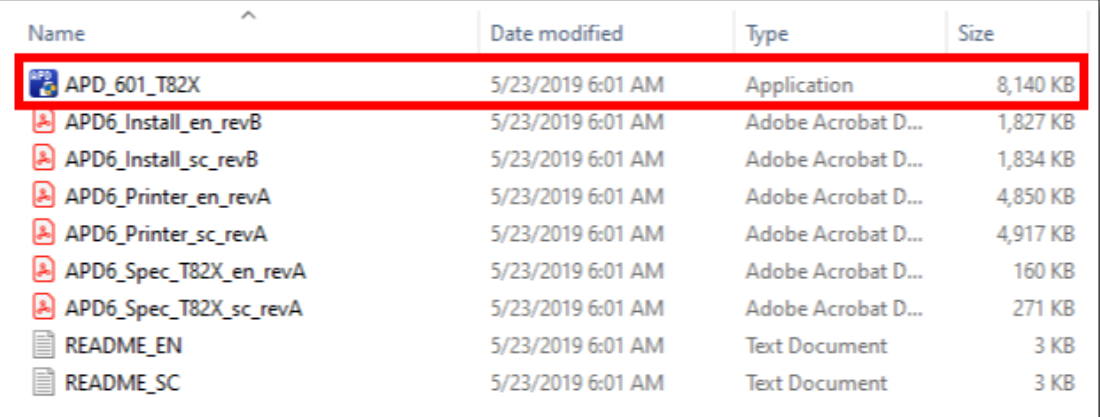

5. จะแสดงหน้าต่างดังภาพ รอสักครู่

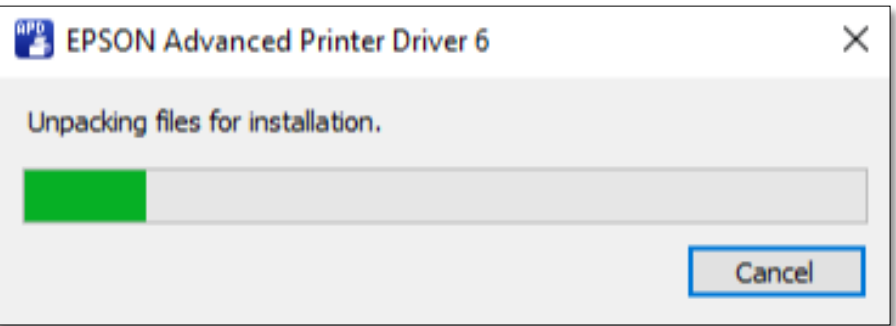

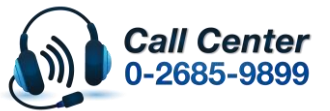

• **เวลาท าการ : วันจันทร์ – ศุกร์ เวลา 8.30 – 17.30 น.ยกเว้นวันหยุดนักขัตฤกษ์** • **[www.epson.co.th](http://www.epson.co.th/)**

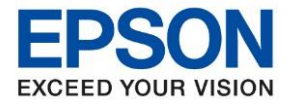

**หัวข้อ : วธิกี ารตดิตงั้ไดรเ์วอรเ์ครอื่ งพมิ พเ์ชอื่ มตอ่ แบบ USB ส าหรบั Windows รุ่นที่รองรับ : TM-T82X**

\_\_\_\_\_\_\_\_\_\_\_\_\_\_\_\_\_\_\_\_\_\_\_\_\_\_\_\_\_\_\_\_\_\_\_\_\_\_\_\_\_\_\_\_\_\_\_\_\_\_\_\_\_\_\_\_\_\_\_\_\_\_\_\_\_\_\_\_\_\_\_\_\_\_

#### 6. คลิก **Next**

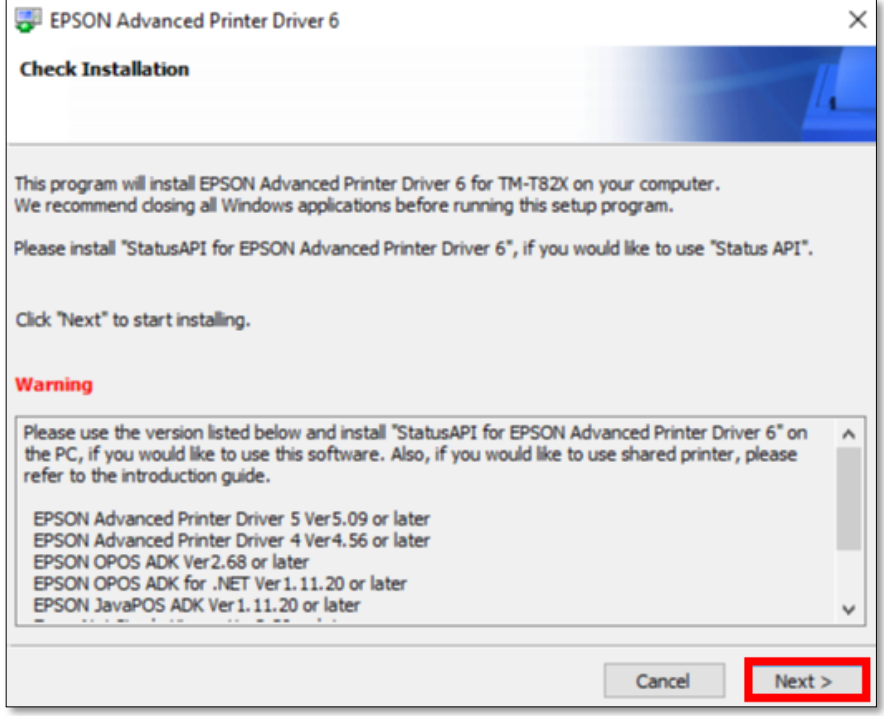

7. คลิก **Agree** เสร็จแล ้ว คลิก **Install**

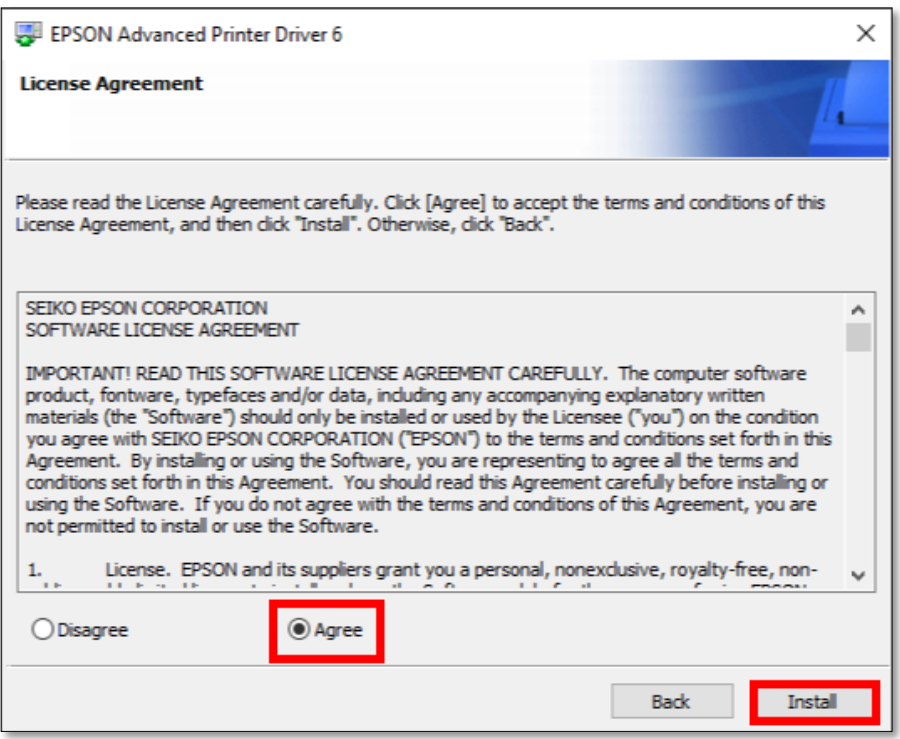

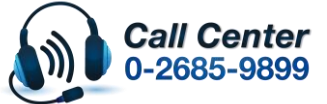

- **สามารถสอบถามข้อมูลเพิ่มเติมทางอีเมลล์ได้ที่ [support@eth.epson.co.th](file://///172.16.80.4/Customer_Support/02_Product%20Usage/02_Knowledgebase/support@eth.epson.co.th)**
- **เวลาท าการ : วันจันทร์ – ศุกร์ เวลา 8.30 – 17.30 น.ยกเว้นวันหยุดนักขัตฤกษ์** • **[www.epson.co.th](http://www.epson.co.th/)**

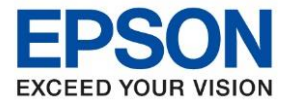

**หัวข้อ : วธิกี ารตดิตงั้ไดรเ์วอรเ์ครอื่ งพมิ พเ์ชอื่ มตอ่ แบบ USB ส าหรบั Windows รุ่นที่รองรับ : TM-T82X** \_\_\_\_\_\_\_\_\_\_\_\_\_\_\_\_\_\_\_\_\_\_\_\_\_\_\_\_\_\_\_\_\_\_\_\_\_\_\_\_\_\_\_\_\_\_\_\_\_\_\_\_\_\_\_\_\_\_\_\_\_\_\_\_\_\_\_\_\_\_\_\_\_\_

8. แสดงหน้าต่างกำลังติดตั้ง รอสักครู่

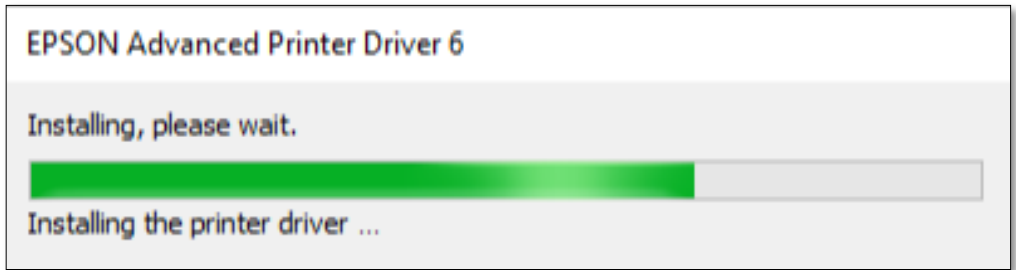

- 9. คลิกเลือกการดั้งค่าดังภาพ คือ
	- 1. Model **: TM-T82X**
	- 2. Port Type **: USB**
	- 3. คลิก **: Set as Default Printer** (กรณีต ้องการตั้งค่าให้เป็นเครื่องพิมพ์หลัก)
	- 4. คลิก **: Save Settings**

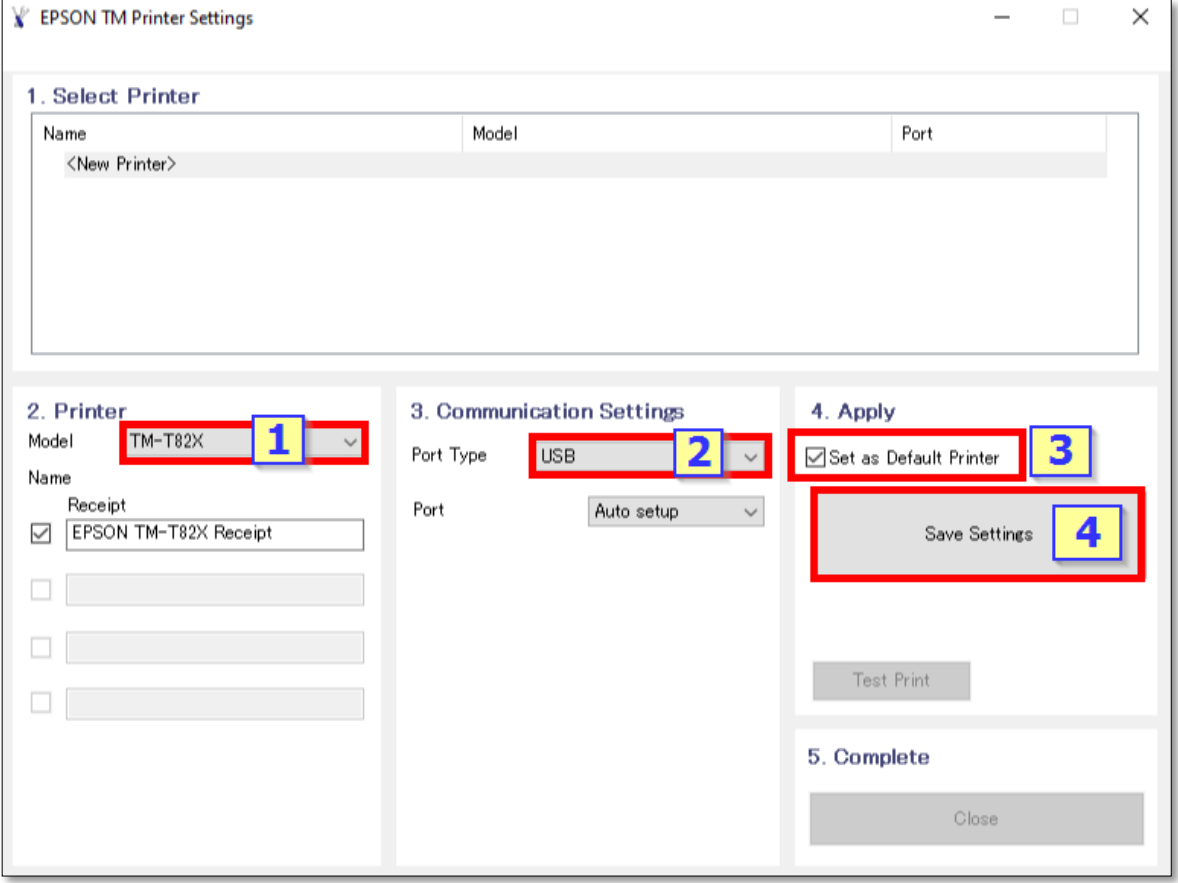

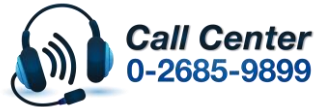

- **สามารถสอบถามข้อมูลเพิ่มเติมทางอีเมลล์ได้ที่ [support@eth.epson.co.th](file://///172.16.80.4/Customer_Support/02_Product%20Usage/02_Knowledgebase/support@eth.epson.co.th)** • **เวลาท าการ : วันจันทร์ – ศุกร์ เวลา 8.30 – 17.30 น.ยกเว้นวันหยุดนักขัตฤกษ์**
- **[www.epson.co.th](http://www.epson.co.th/)**

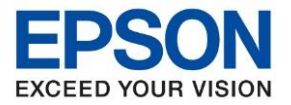

**หัวข้อ : วธิกี ารตดิตงั้ไดรเ์วอรเ์ครอื่ งพมิ พเ์ชอื่ มตอ่ แบบ USB ส าหรบั Windows รุ่นที่รองรับ : TM-T82X** \_\_\_\_\_\_\_\_\_\_\_\_\_\_\_\_\_\_\_\_\_\_\_\_\_\_\_\_\_\_\_\_\_\_\_\_\_\_\_\_\_\_\_\_\_\_\_\_\_\_\_\_\_\_\_\_\_\_\_\_\_\_\_\_\_\_\_\_\_\_\_\_\_\_

10. จะแสดงชื่อเครื่องพิมพ์ ดังภาพ คลิก Close เพื่อสิ้นสุดการติดตั้ง

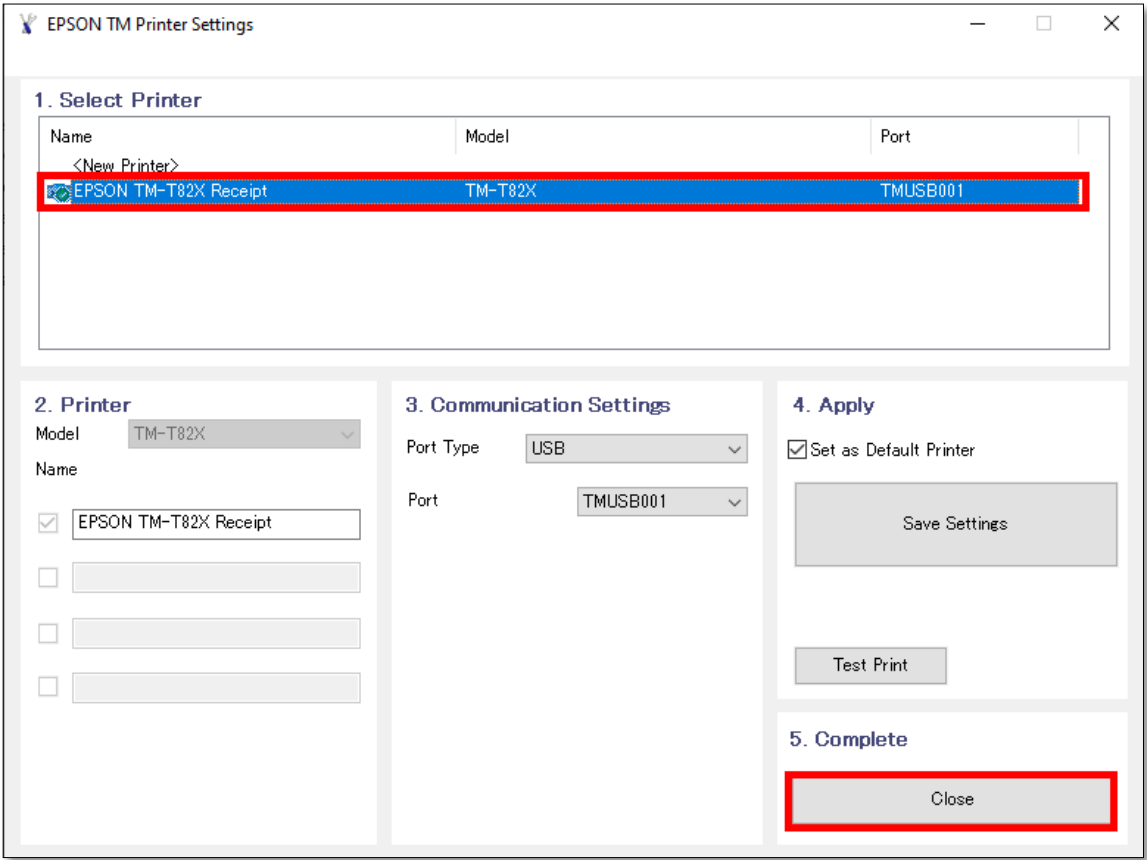

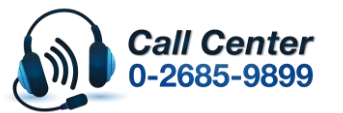

• **สามารถสอบถามข้อมูลเพิ่มเติมทางอีเมลล์ได้ที่ [support@eth.epson.co.th](file://///172.16.80.4/Customer_Support/02_Product%20Usage/02_Knowledgebase/support@eth.epson.co.th)**

• **เวลาท าการ : วันจันทร์ – ศุกร์ เวลา 8.30 – 17.30 น.ยกเว้นวันหยุดนักขัตฤกษ์** • **[www.epson.co.th](http://www.epson.co.th/)**